## **GARMIN.**

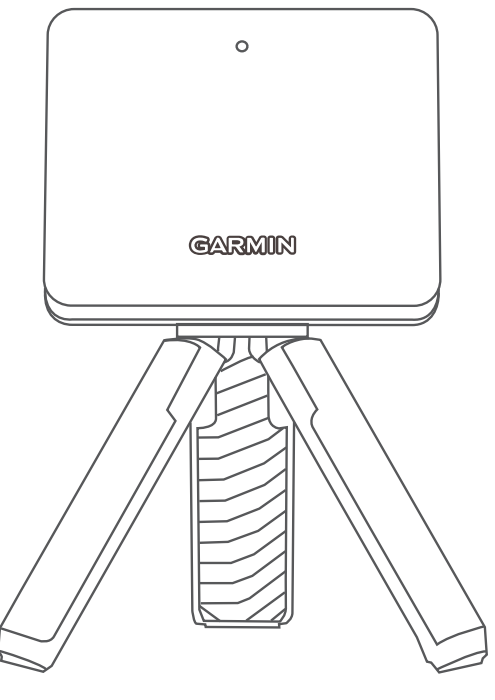

# APPROACH® R10

## Návod k obsluze

#### © 2021 Garmin Ltd. nebo její dceřiné společnosti

Všechna práva vyhrazena. Na základě autorských zákonů není povoleno tento návod kopírovat (jako celek ani žádnou jeho část) bez písemného souhlasu společnosti Garmin. Společnost Garmin si vyhrazuje právo změnit nebo vylepšit svoje produkty a provést změny v obsahu tohoto návodu bez závazku vyrozumět o takových změnách nebo vylepšeních jakoukoli osobu nebo organizaci. Aktuální aktualizace a doplňkové informace o použití tohoto produktu naleznete na webu na adrese [www.garmin.com.](http://www.garmin.com)

Garmin®, logo společnosti Garmin a Approach® jsou ochranné známky společnosti Garmin Ltd. nebo jejích dceřiných společností registrované v USA a dalších zemích. Garmin Connect™, Garmin Express<sup>™</sup> a Garmin Golf<sup>™</sup> jsou ochranné známky společnosti Garmin Ltd. nebo jejích dceřiných společností. Tyto ochranné známky nelze používat bez výslovného souhlasu společnosti Garmin.

Android™ je ochranná známka společnosti Google Inc. Značka slova BLUETOOTH® a loga jsou majetkem společností Bluetooth SIG, Inc. a jakékoli použití tohoto názvu společností Garmin podléhá licenci. iOS® je registrovaná ochranná známka společnosti Cisco Systems, Inc. podléhající licenci společnosti Apple Inc. Ostatní ochranné známky a obchodní názvy náleží příslušným vlastníkům.

## Obsah

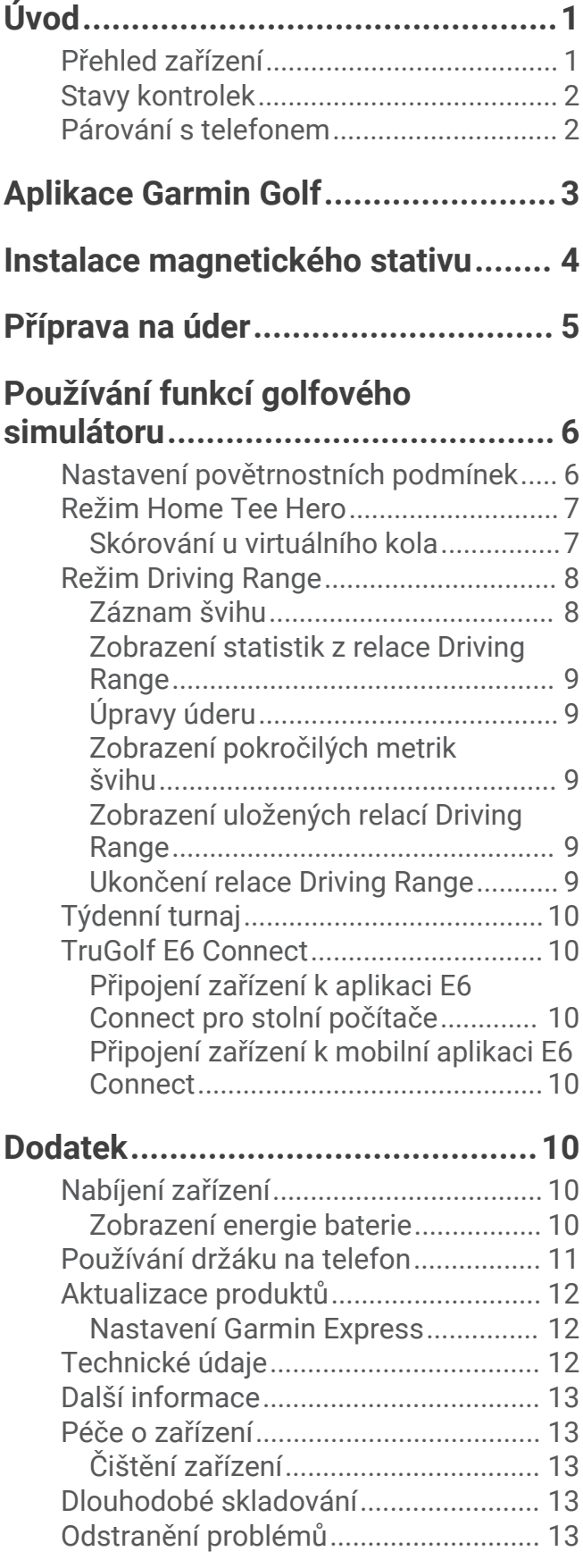

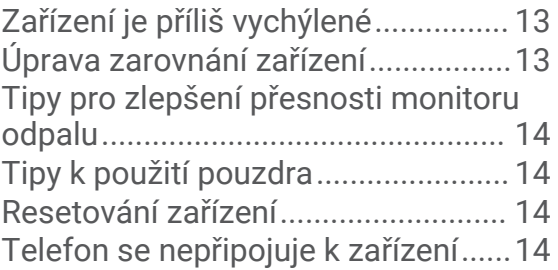

## Úvod

## **VAROVÁNÍ**

<span id="page-4-0"></span>Přečtěte si leták *Důležité bezpečnostní informace a informace o produktu* vložený v obalu s výrobkem. Obsahuje varování a další důležité informace.

## Přehled zařízení

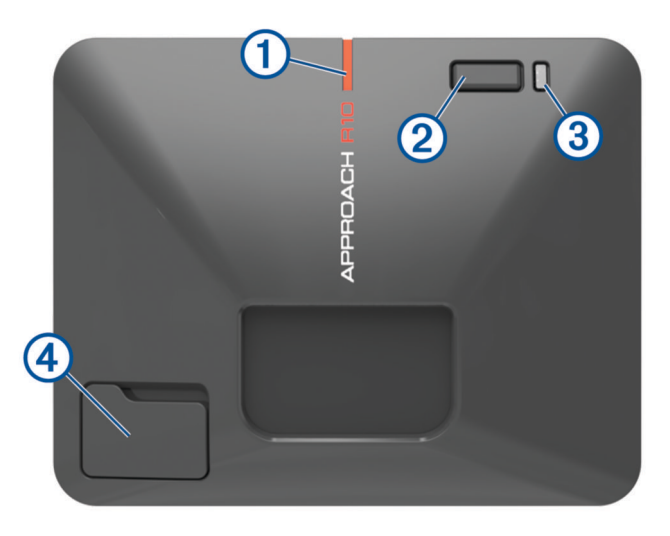

- **Zarovnávací čára**: Zarovnáním s míčkem a cílem úderu nastavíte cílovou linii.
- **Tlačítko**: Stisknutím zařízení zapnete.

Přidržením na 1 sekundu zařízení vypnete.

Pro vstup do režimu párování u vypnutého zařízení podržte, dokud stavová kontrolka nezmodrá.

- **Kontrolka nabití**: Ukazuje stav baterie (*[Stavy kontrolek](#page-5-0)*, strana 2).
- **Port USB (pod ochranným krytem)**: Po připojení kabelu USB můžete zařízení nabít nebo do něj z počítače stáhnout aktualizace softwaru.

## <span id="page-5-0"></span>Stavy kontrolek

**GARMIN** 

Stavová kontrolka  $\Omega$  označuje stav zařízení. Kontrolka nabití  $\Omega$  ukazuje stav baterie.

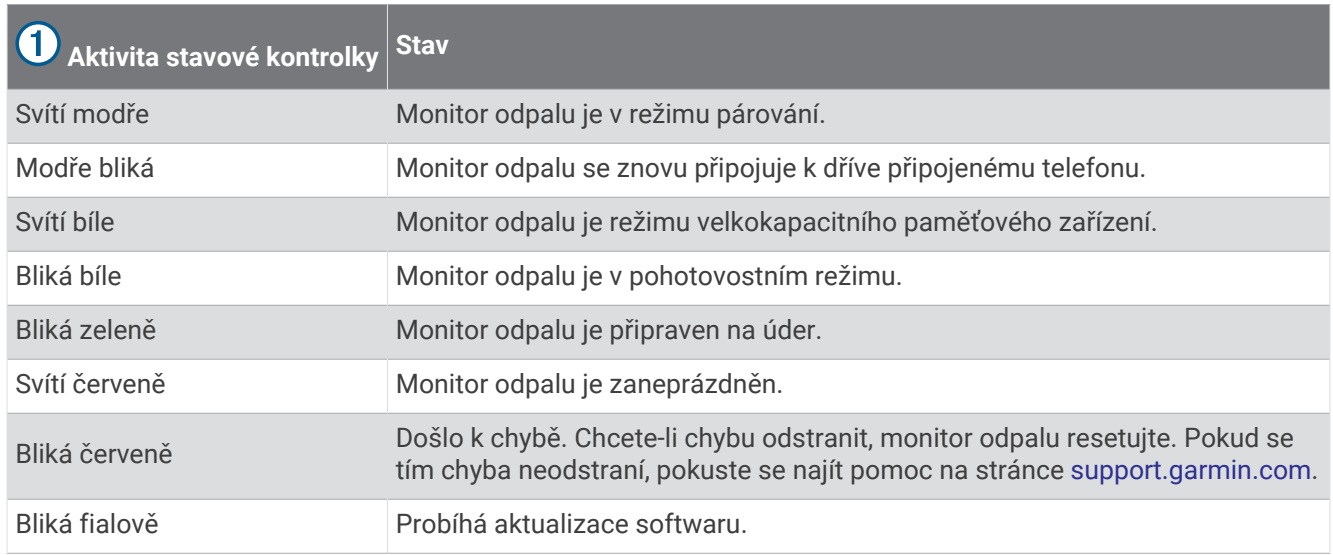

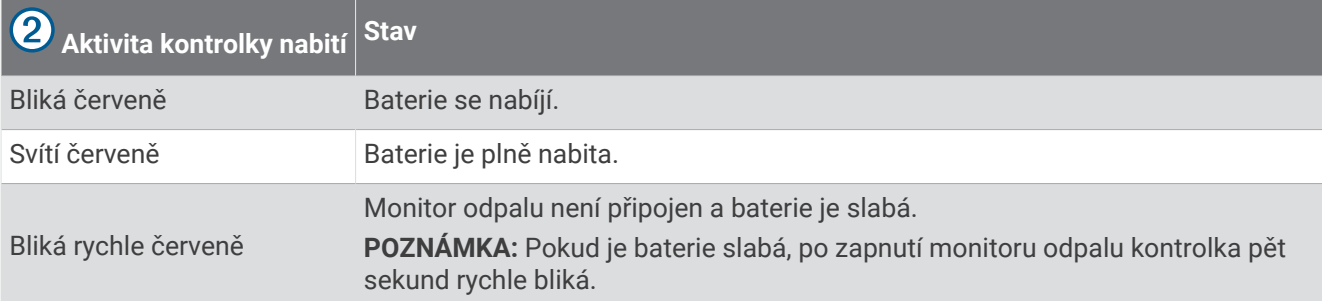

## Párování s telefonem

Zařízení lze používat pouze po spárování s aplikací Garmin Golf™ .

- **1** V obchodě s aplikacemi v telefonu nainstalujte a otevřete aplikaci Garmin Golf.
- **2** Umístěte telefon do blízkosti zařízení.
- **3** Stisknutím příslušného tlačítka zapněte zařízení.

Při prvním zapnutí zařízení automaticky přejde do režimu párování a stavová kontrolka se rozsvítí modře. **TIP:** Pokud je zařízení vypnuté, můžete do režimu párování přejít manuálně, když tlačítko podržíte, dokud se stavová kontrolka modře nerozsvítí.

**4** V menu nebo v menu v aplikaci vyberte možnost **Zařízení Garmin** > **Přidat zařízení** a postupujte podle pokynů na obrazovce.

## Aplikace Garmin Golf

<span id="page-6-0"></span>S aplikací Garmin Golf si můžete zobrazit podrobné statistiky a analýzy úderů zaznamenané vaším zařízením Approach. Pokud si je budete chtít prohlédnout na větší obrazovce, můžete na telefonu zapnout funkci zrcadlení obrazovky a aplikaci Garmin Golf zobrazit na kompatibilním chytrém televizoru. Předplatitelé služby Garmin Golf proti sobě mohou soutěžit na více než 42 000 virtuálních hřištích a účastnit se každotýdenního virtuálního turnaje. Předplatné můžete zakoupit v aplikaci.

Aplikace Garmin Golf synchronizuje vaše data s vaším účtem Garmin Connect™. Aplikaci Garmin Golf si můžete stáhnout z obchodu s aplikacemi v telefonu.

## Instalace magnetického stativu

#### **VAROVÁNÍ**

<span id="page-7-0"></span>Zařízení i držák mohou obsahovat magenty. Za určitých okolností mohou magnety způsobovat rušení některých interních zdravotnických přístrojů, včetně stimulátorů a inzulinových pump. Zařízení a držáky, které obsahují magnety, byste měli udržovat mimo dosah takovýchto zdravotnických přístrojů.

#### *OZNÁMENÍ*

Držák obsahuje magnet. Za určitých okolností mohou magnety způsobovat rušení některých elektronických přístrojů, včetně pevných disků v přenosných počítačích. Pokud je držák umístěn v blízkosti elektronických přístrojů, buďte opatrní.

- **1** Zkontrolujte, že na stativu nejsou žádné nečistoty.
- **2** Vložte horní část stativu do zadní části zařízení.

Stativ je magnetický a udrží zařízení na jednom místě.

**POZNÁMKA:** Stativ lze nainstalovat pouze jednou stranou. Jestliže na zadní straně zařízení dokonale nedrží, pokoušíte se ho nainstalovat špatnou stranou.

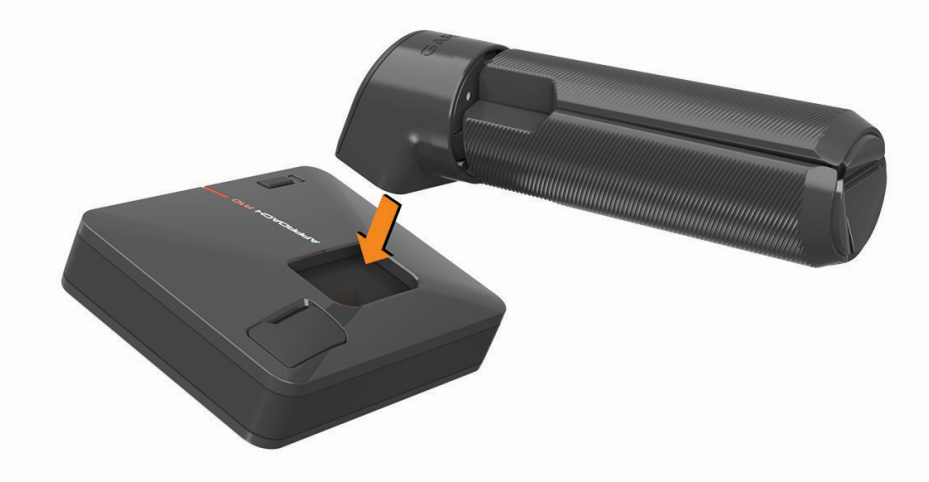

**3** Rozevřete nožičky stativu do plné délky.

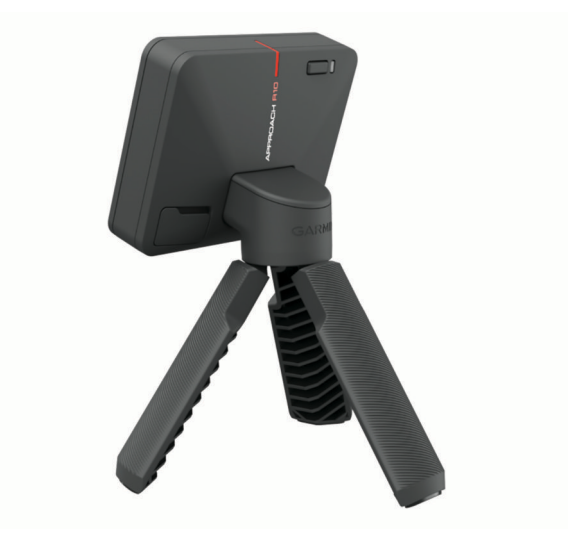

## Příprava na úder

#### **UPOZORNĚNÍ**

<span id="page-8-0"></span>Nedodržení jednoho nebo více následujících doporučení při domácím používání zařízení může vést ke škodám na majetku nebo zranění osob:

- Ujistěte se, že je strop dostatečně vysoko a že nápřahu ani úderu nebrání žádné překážky.
- Ujistěte se, že síť nebo projekční plátno jsou nainstalovány tak, aby za nimi byl dostatek volného místa.
- Ujistěte se, že síť nebo projekční plátno jsou dostatečně vysoko a dostatečně široké, aby zachytily vysoko loftované či zbloudilé údery.
- Ujistěte se, že síť nebo ohraničující rám jsou vypolstrovány za účelem tlumení odrazu míčku.
- **1** Umístěte míček na požadované místo odpalu. **POZNÁMKA:** Při hře uvnitř se místo odpalu musí nacházet minimálně 2,4 m (8 stop) od sítě.
- **2** Připevněte monitor odpalu ke stativu (*[Instalace magnetického stativu](#page-7-0)*, strana 4).
- **3** Postavte monitor odpalu na zem do vzdálenosti mezi 1,8 a 2,4 m (6 a 8 stopami) za místem odpalu. **POZNÁMKA:** Pokud odpalujete z rohožky, zkontrolujte, že se spodní hrana monitoru odpalu nachází nad úrovní rohožky.
- **4** Nastavte monitor odpalu tak, aby červená zarovnávací čára byla v jedné přímce s místem odpalu a cílem úderu.

**TIP:** Správnost zarovnání si můžete potvrdit tak, že mezi zarovnávací čáru a místo odpalu položíte hůl.

**5** V případě potřeby můžete místo odpalu posunout až o 0,3 m (1 stopu) doprava či doleva od cílové linie v oblasti odpalu o rozměrech 0,6 × 0,6 m (2 × 2 stopy), která začíná 1,8 m (6 stop) od monitoru odpalu. Tato možnost se může hodit, jestliže se místo odpalu během používání herního režimu simulátoru opotřebí. **POZNÁMKA:** Úhly míčku a hole se měří rovnoběžně s cílovou linií.

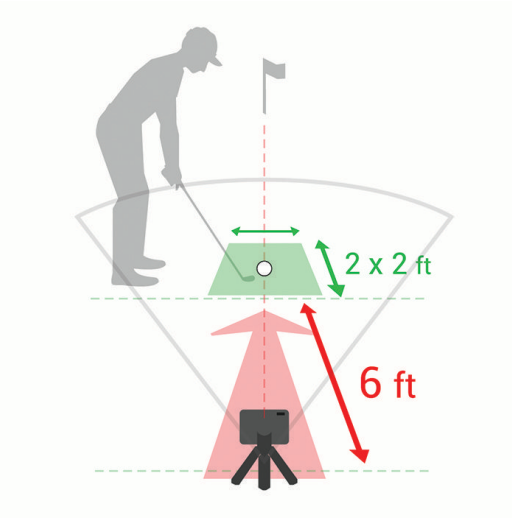

- **6** Stisknutím příslušného tlačítka zapněte monitor odpalu.
- **7** Spusťte režim golfového simulátoru (*[Používání funkcí golfového simulátoru](#page-9-0)*, strana 6).
- **8** Počkejte, než se zeleně rozbliká stavová kontrolka, a zahrajte ránu.

## Používání funkcí golfového simulátoru

<span id="page-9-0"></span>V aplikaci Garmin Golf si můžete pomocí funkcí golfového simulátoru prověřit své golfové umění a zpestřit si trénink na cvičném odpališti. Tyto funkce používají interní radar zařízení k měření, která vám pomohou analyzovat trénink.

- **1** Ve spárovaném telefonu si otevřete aplikaci Garmin Golf.
- **2** Vyberte možnost:
	- Používáte-li zařízení iOS® , vyberte možnost **Golfová simulace**.
	- Používáte-li zařízení se systémem Android™ , vyberte možnost > **Golfová simulace**.
- **3** Vyberte herní režim.
- **4** Postupujte podle pokynů na displeji.

## Nastavení povětrnostních podmínek

Při spuštění režimu golfového simulátoru můžete nastavit povětrnostní podmínky. Je důležité nastavit povětrnostní podmínky, které odpovídají podmínkám, v jakých obvykle hrajete. Pokud nebudou odpovídat podmínkám na hřišti, může se údaj vzdálenosti letu míčku zdát nesprávný.

- **1** Spusťte golfový simulátor v režimu Home Tee Hero nebo Driving Range (*Používání funkcí golfového simulátoru*, strana 6).
- **2** Až budete dotázáni, vyberte možnost **Informace o počasí**.
- **3** Proveďte jednu z následujících akcí:
	- Chcete-li nastavit povětrnostní podmínky na základě polohy hřiště, vyberte možnost **Lokalita hřiště**. **POZNÁMKA:** Tato volba je dostupná pouze v režimu Home Tee Hero.
	- Chcete-li nastavit povětrnostní podmínky na základě své aktuální polohy, vyberte možnost **Aktuální poloha**.

**POZNÁMKA:** Chcete-li použít možnost **Aktuální poloha**, povolte v telefonu sdílení polohy do aplikace Garmin Golf.

• Chcete-li nastavit vlastní povětrnostní podmínky, vyberte možnost **Vlastní** a nabízené povětrnostní podmínky si upravte.

## <span id="page-10-0"></span>Režim Home Tee Hero

Režim Home Tee Hero umožňuje zahrát si virtuální golf na hřišti vykresleném pomocí 3D technologie. K dispozici je více než 42 000 hřišť.

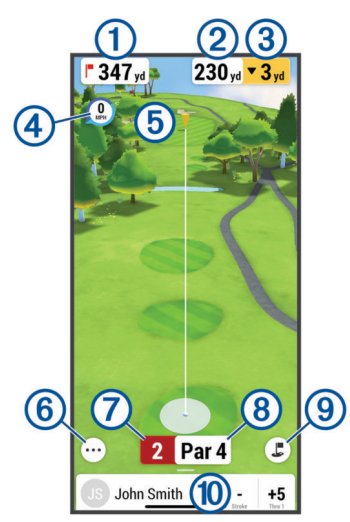

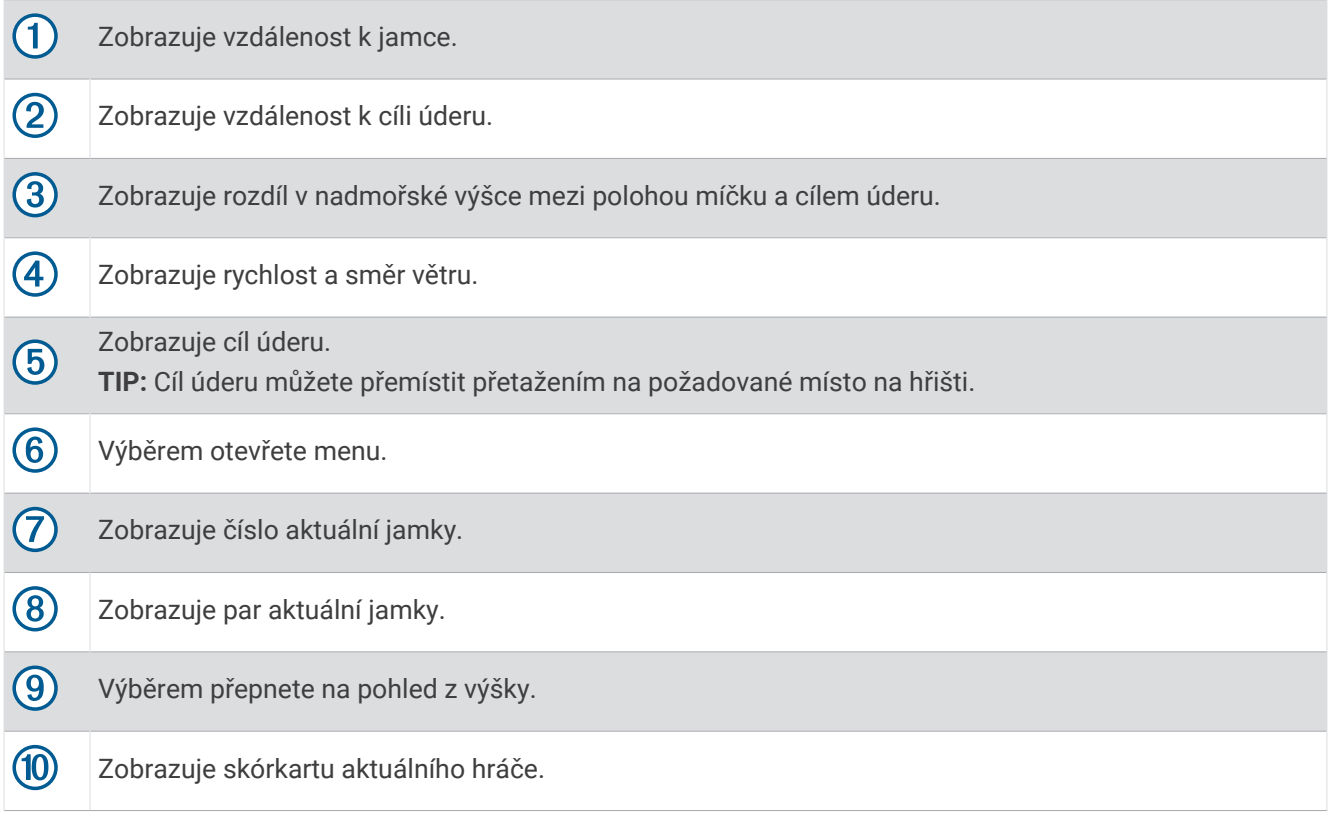

## Skórování u virtuálního kola

Během virtuálního kola počítá aplikace Garmin Golf vaše skóre pomocí podobné metody jako u hry na rány. Každý úder se počítá jako jedna rána. Při zasažení vody nebo odpalu mimo hrací pole se vám připočítá trestná rána. Během virtuálního kola se nehraje na puttování, proto jsou vám přidávány rány podle toho, jak přesně se trefíte při přibližovacím úderu. Podle toho, jak blízko je přibližovací úder k jamce, vám mohou být přidány až 3 další rány.

## <span id="page-11-0"></span>Režim Driving Range

Režim Driving Range vám umožňuje trénovat na virtuálním cvičném odpališti a poskytuje podrobné údaje o každém úderu.

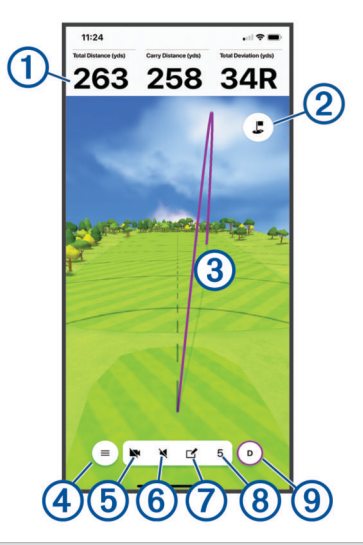

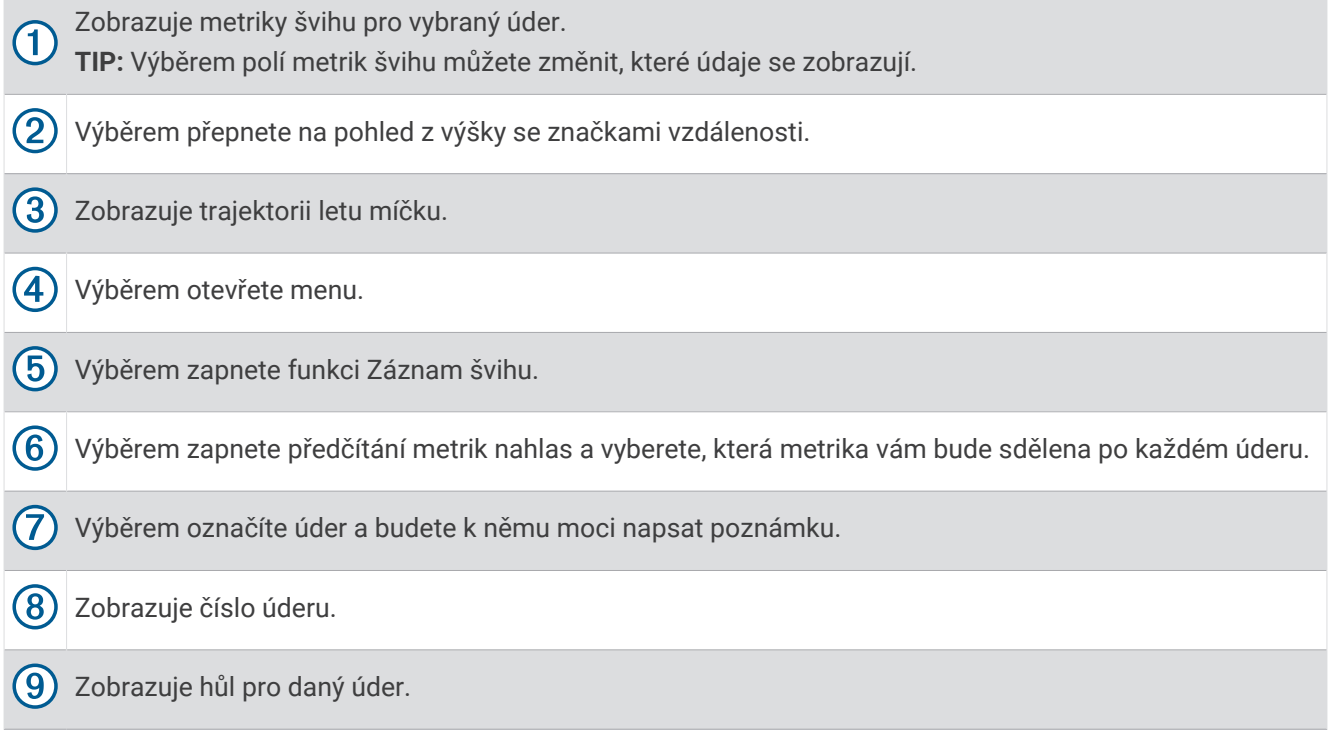

## Záznam švihu

Funkce Záznam švihu umožňuje využít fotoaparát spárovaného telefonu k automatickému nahrávání videí vašich švihů v relaci Driving Range. Zaznamenané švihy si můžete zobrazit a spojit s pokročilými metrikami švihu zaznamenanými u daného úderu.

#### Zapnutí funkce Záznam švihu

Než budete moci zapnout funkci Záznam švihu, je nutné povolit aplikaci Garmin Golf používat fotoaparát na spárovaném telefonu.

- **1** V relaci Driving Range vyberte možnost
- **2** Vyberte přepínač **Záznam švihu**.

#### <span id="page-12-0"></span>Zobrazení zaznamenaných švihů

- 1 V relaci Driving Range vyberte možnost **in Alexandrijski relace**.
- **2** Posuňte prstem z dolní části obrazovky nahoru.
- **3** Vyberte zaznamenaný úder ze seznamu úderů.
- **4** V případě potřeby vyberte možnost > **Přehrání švihu**.

#### Zobrazení statistik z relace Driving Range

- 1 V relaci Driving Range vyberte možnost **in Australia V** > Statistiky relace.
- **2** Posuňte prstem z dolní části obrazovky nahoru.

Zobrazí se statistiky jednotlivých úderů a holí. **TIP:** Ze seznamů úderů a holí můžete filtrovat určitou hůl výběrem hole v horní části obrazovky.

## Úpravy úderu

Předchozí úder můžete upravit.

- 1 V relaci Driving Range vyberte možnost > Statistiky relace.
- **2** Posuňte prstem z dolní části obrazovky nahoru.
- **3** Vyberte možnost **Upravit**.
- **4** Vyberte úder.
- **5** Proveďte jednu z následujících akcí:
	- Pokud chcete před úderem změnit hůl, vyberte možnost **Změnit hůl** a vyberte hůl.
	- Chcete-li odstranit úder, vyberte možnost **ODSTRANIT**.
- **6** Vyberte možnost **Uložit**.

#### Zobrazení pokročilých metrik švihu

Pokročilé metriky švihu pro libovolný úder si můžete zobrazit v relaci Driving Range.

- 1 V relaci Driving Range vyberte možnost **in Statistiky relace.**
- **2** Posuňte prstem z dolní části obrazovky nahoru.
- **3** Vyberte úder ze seznamu úderů.
- **4** Vyberte možnost > **Zásah míčku** nebo > **Datová pole**.

#### Zobrazení popisů metrik švihu

Během relace Driving Range podržte na jednu sekundu prst na poli metriky švihu. Zobrazí se popis a ilustrace dané metriky.

#### Zobrazení uložených relací Driving Range

- **1** V menu nebo v aplikaci vyberte možnost **Relace na golfovém simulátoru**.
- **2** Vyberte relaci Driving Range.

#### Odstraňování uložených relací Driving Range

- **1** V menu nebo v aplikaci vyberte možnost **Relace na golfovém simulátoru**.
- **2** Vyberte možnost > **Upravit relace**.
- **3** Vyberte alespoň jednu relaci Driving Range.
- **4** Vyberte možnost **而** > Odstranit.

## Ukončení relace Driving Range

- **1** V relaci Driving Range vyberte možnost > **Ukončit relaci**.
- **2** Vyberte možnost:
	- Chcete-li relaci uložit, vyberte možnost **Uložit**.
	- Chcete-li relaci odstranit, vyberte možnost **Odstranit**.

## <span id="page-13-0"></span>Týdenní turnaj

Každý týden můžete ve virtuálním turnaji soutěžit na různých hřištích s jinými golfisty z celého světa. V každém týdenním turnaji můžete hrát, kolikrát chcete. Všechna skóre jsou zveřejňována v žebříčku.

## TruGolf E6 Connect

V softwaru E6 Connect si můžete zobrazit zaznamenané rány v podrobném zobrazení ve vysokém rozlišení. Další informace o zakoupení předplatného, stažení aplikace pro stolní počítače a instalaci mobilní aplikace na kompatibilní telefon najdete na webu [https://e6golf.com/.](https://e6golf.com/)

#### Připojení zařízení k aplikaci E6 Connect pro stolní počítače

- **1** V aplikaci Garmin Golf vyberte možnost **Golfová simulace** > **TruGolf E6 Connect** > **Hrát na počítači**.
- **2** Postupujte podle pokynů na displeji.

#### Připojení zařízení k mobilní aplikaci E6 Connect

Zařízení můžete připojit k mobilní aplikaci E6 Connect na kompatibilním zařízení iOS.

- **1** V aplikaci Garmin Golf vyberte možnost **Golfová simulace** > **TruGolf E6 Connect** > **Hrát na iOS**.
- **2** Postupujte podle pokynů na displeji.

## Dodatek

## Nabíjení zařízení

#### **VAROVÁNÍ**

Tento produkt obsahuje lithiovou baterii. Aby se zabránilo možnosti úrazu nebo poškození produktu způsobenému vystavením baterie extrémnímu teplu, neponechávejte přístroj na přímém slunečním světle.

#### *OZNÁMENÍ*

Před nabíjením nebo připojením k počítači důkladně vysušte z důvodu ochrany před korozí port USB, ochranný kryt a okolní oblast.

Zařízení je napájeno vestavěnou dobíjecí lithiovou baterií, kterou můžete nabíjet pomocí standardní elektrické zásuvky nebo portu USB v počítači. Během nabíjení můžete používat funkce radaru.

**POZNÁMKA:** Pokud je zařízení mimo doporučený teplotní rozsah, nebude se nabíjet (*[Technické údaje](#page-15-0)*, [strana 12\)](#page-15-0).

- **1** Vytáhněte ochranný kryt z portu USB.
- **2** Zasuňte menší koncovku kabelu USB do portu USB v zařízení.
- **3** Zasuňte větší koncovku kabelu USB do externího zdroje napájení, například napájecího adaptéru nebo portu USB v počítači.
- **4** Zařízení zcela nabijte.

**TIP:** Pokud zařízení vypnete nebo použijete napájecí adaptér, nabíjení se zrychlí.

## Zobrazení energie baterie

Zbývající energii baterie si můžete zobrazit po připojení zařízení k aplikaci Garmin Golf.

- **1** V menu nebo v aplikaci vyberte možnost **Zařízení Garmin**.
- **2** Vyberte své zařízení.

**POZNÁMKA:** Když energie baterie poklesne pod 10 %, zobrazí se zpráva.

#### Zobrazení energie baterie během relace golfového simulátoru

Během relace golfového simulátoru si můžete zobrazit zbývající energii baterie.

V aplikaci Garmin Golf vyberte položku • • • nebo ...

V menu se objeví indikátor baterie.

## <span id="page-14-0"></span>Používání držáku na telefon

Pomocí držáku na telefon a svorky na bag můžete připevnit spárovaný telefon ke golfovém bagu, abyste se mohli kdykoli pohodlně podívat na aplikaci Garmin Golf a ovládat ji. Držák na telefon je kompatibilní s telefony v režimu na výšku o šířce 58 mm (2,3 palce) a 90 mm (3,5 palce). Držák na telefon lze připevňovat, pouze když je golfový bag statický.

**1** Vložte kulový čep svorky na bag do zadní strany držáku na telefon tak, aby zapadl na místo.

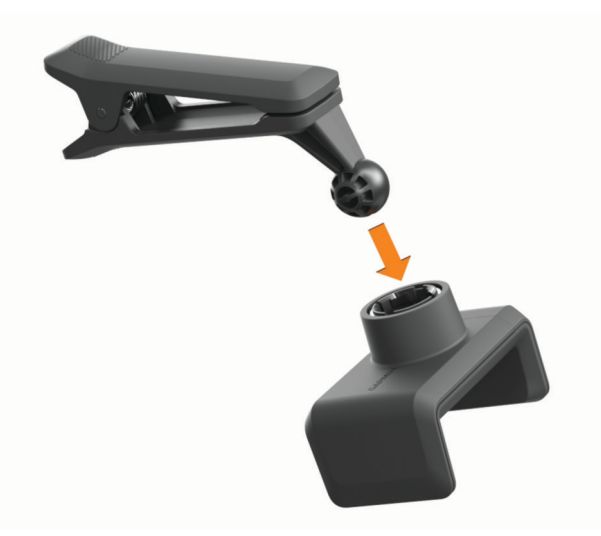

- **2** Vytáhněte nastavitelnou stranu držáku na telefon ven.
- **3** Vložte telefon do držáku na telefon.

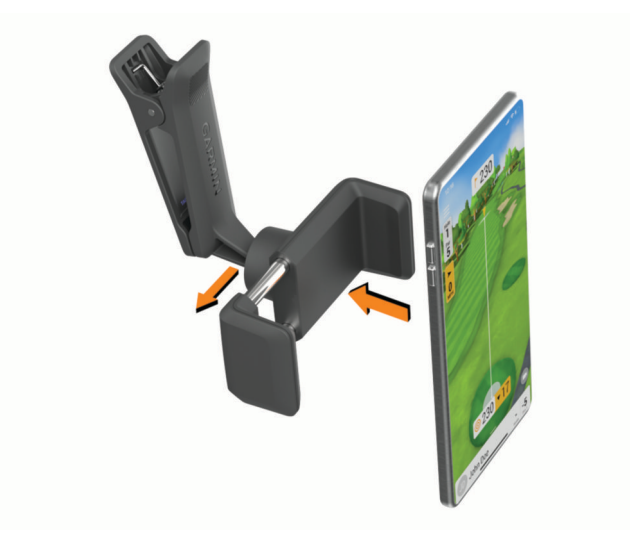

- <span id="page-15-0"></span>**4** Uvolněte nastavitelnou stranu držáku na telefon. Tím se telefon zajistí na místě.
- **5** Připněte svorku na bag na horní část golfového bagu. **POZNÁMKA:** Telefon by se měl nacházet pod horní částí bagu, aby nedocházelo ke kontaktu s golfovými holemi.

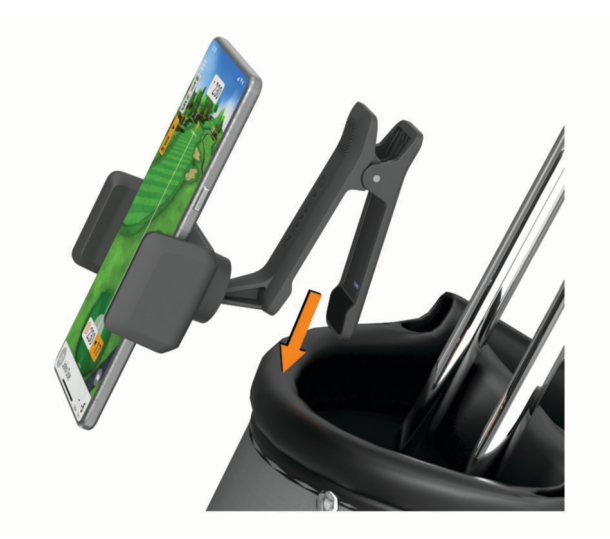

## Aktualizace produktů

Na počítači si nainstalujte aplikaci Garmin Express™ [\(www.garmin.com/express](http://www.garmin.com/express)). Na telefonu si nainstalujte aplikaci Garmin Golf.

Získáte tak snadný přístup k následujícím službám pro zařízení Garmin® :

- Aktualizace softwaru
- Registrace produktu

## Nastavení Garmin Express

- **1** Připojte zařízení k počítači pomocí kabelu USB.
- **2** Přejděte na adresu [www.garmin.com/express](http://www.garmin.com/express).
- **3** Postupujte podle pokynů na obrazovce.

## Technické údaje

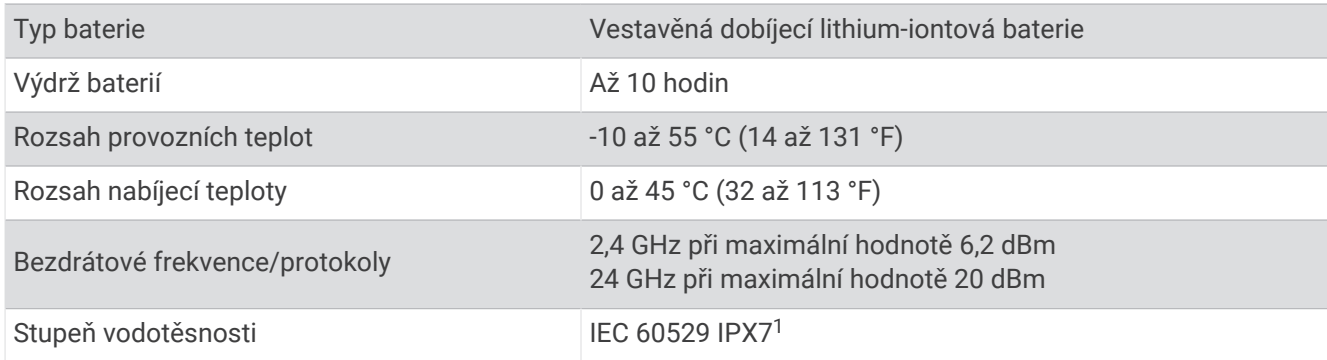

<sup>&</sup>lt;sup>1</sup> Zařízení vydrží náhodné vystavení vodě až do hloubky 1 m po dobu až 30 minut. Další informace naleznete na webových stránkách [www.garmin.com](http://www.garmin.com/waterrating) [/waterrating](http://www.garmin.com/waterrating).

## <span id="page-16-0"></span>Další informace

Další informace o tomto produktu naleznete na webové stránce Garmin.

- Na stránce [support.garmin.com](http://support.garmin.com) najdete další návody, články a aktualizace softwaru.
- Přejděte na adresu [buy.garmin.com](http://buy.garmin.com) nebo požádejte svého prodejce Garmin o informace o volitelném příslušenství a náhradních dílech.

## Péče o zařízení

#### *OZNÁMENÍ*

Nevystavujte zařízení působení extrémních otřesů a hrubému zacházení, protože by mohlo dojít ke snížení životnosti produktu.

K čištění zařízení nepoužívejte ostré předměty.

Nepoužívejte chemické čističe, rozpouštědla a odpuzovače hmyzu, protože by mohly poškodit plastové součásti a koncovky.

Neskladujte zařízení na místech, která jsou vystavena zvýšenému působení extrémních teplot, protože by mohlo dojít k jeho poškození.

Bezpečně upevněte ochranný kryt, aby nedošlo k poškození portu USB.

## Čištění zařízení

- **1** Otírejte povrch váhy pomocí tkaniny namočené v roztoku jemného čisticího prostředku.
- **2** Otřete zařízení do sucha.

## Dlouhodobé skladování

Pokud neplánujete zařízení používat po několik měsíců, před jeho uskladněním byste měli nabít baterii alespoň na 50 %. Zařízení uchovávejte na chladném, suchém místě s běžnou pokojovou teplotou. Pokud budete chtít zařízení znovu používat, nejprve jej plně nabijte.

## Odstranění problémů

## Zařízení je příliš vychýlené

Pokud se v aplikaci Garmin Golf objeví chybové hlášení, že zařízení je příliš vychýlené, můžete vyzkoušet tyto tipy.

- Zkontrolujte, že je stativový držák k zařízení správně upevněný.
- Přemístěte zařízení na rovnější povrch.
- Přemístěte zařízení na stabilnější povrch.
- Přemístěte zařízení na povrch, který se nachází přesněji za míčkem.

## Úprava zarovnání zařízení

Když není zařízení správně zarovnané, nebudou se údaje o vašem švihu získané funkcemi golfového simulátoru zobrazovat přesně. Pokud je například zarovnání o několik stupňů vychýlené, budou o několik stupňů vychýlené i údaje. Když se vám budou údaje o švihu zdát nepřesné, můžete zarovnání upravit.

- **1** Zahrajte krátkou rovnou ránu holí s vysokým loftem, například sand wedgí.
- **2** Ránu porovnejte se směrem odpalu v aplikaci Garmin Golf.

Pokud není zařízení správně zarovnané, směr odpalu v aplikaci nebude zahrané ráně odpovídat. Jestliže bude například zařízení natočení příliš vlevo od cílové linie, bude odpal v aplikaci mířit více vpravo než skutečně zahraná rána.

- **3** Zarovnání zařízení podle potřeby upravte.
- **4** Postup opakujte tak dlouho, dokud směr letu míčku nebude zobrazené ráně odpovídat.

## <span id="page-17-0"></span>Tipy pro zlepšení přesnosti monitoru odpalu

Když se vám budou údaje o švihu zdát nepřesné, můžete podle těchto tipů zkusit nastavení upravit.

- Po spuštění režimu golfového simulátoru, budete vyzváni k nastavení přesné vzdálenosti mezi monitorem odpalu a místem odpalu.
- Až budete po spuštění režimu golfového simulátoru dotázáni, nastavte povětrnostní podmínky odpovídající místu, kde obvykle hrajete (*[Nastavení povětrnostních podmínek](#page-9-0)*, strana 6).
- Upravte zarovnání monitoru odpalu (*[Úprava zarovnání zařízení](#page-16-0)*, strana 13).

## Tipy k použití pouzdra

- Zařízení do pouzdra vkládejte přední stranou dolů, aby nedošlo k stisknutí tlačítka.
- Při vkládání do pouzdra neodepínejte svorku k připnutí na bag ani držák na telefon.

## Resetování zařízení

Pokud zařízení přestane reagovat, bude zřejmě nutné jej resetovat. Tímto krokem nevymažete žádná data.

Podržte tlačítko, dokud se nerozsvítí stavová kontrolka.

Zařízení se resetuje.

## Telefon se nepřipojuje k zařízení

Pokud se telefon nemůže připojit k zařízení, zkuste následující:

- Zařízení musí být v dosahu telefonu.
- Zkuste telefon i zařízení vypnout a znovu je zapnout.
- Zkontrolujte, že máte na telefonu zapnutou technologii Bluetooth® .
- Ověřte, že stavová kontrolka modře bliká.
- Aktualizujte aplikaci Garmin Golf na nejnovější verzi.
- Pokud již máte zařízení spárované s telefonem, vypněte a znovu zapněte technologii Bluetooth na telefonu.
- Jestliže chcete zopakovat proces párování, odeberte zařízení z aplikace Garmin Golf a v nastavení připojení Bluetooth v telefonu.
- Pokud jste si koupili nový telefon, odeberte své zařízení z aplikace Garmin Golf v telefonu, který již nebudete používat.
- Na telefonu spusťte aplikaci Garmin Golf, vyberte ikonu **nebo •••** a volbou možnosti Zařízení Garmin > **Přidat zařízení** vstupte do režimu párování.
- Pro vstup do režimu párování u vypnutého zařízení podržte tlačítko, dokud se stavová kontrolka nerozsvítí modře.

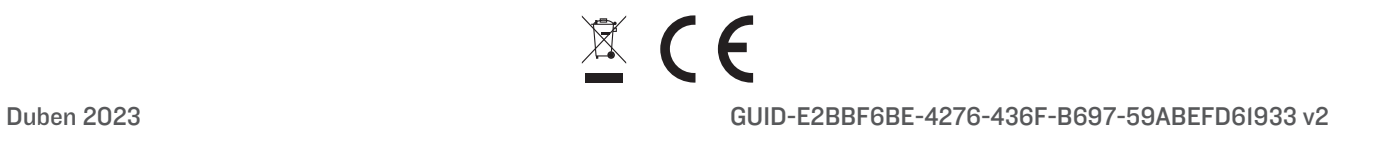